# *How to... Access Statements & Confirms*

## 1 - Log In

#### **Access From Email**

Click on the View Confirm link within the trade confirmation email. Once you are logged in to the site, you will be redirected to the confirm that is available to view.

### **Access From Website**

Click on the Securities Accounts tab, then click Documents. You can filter by account and document type.

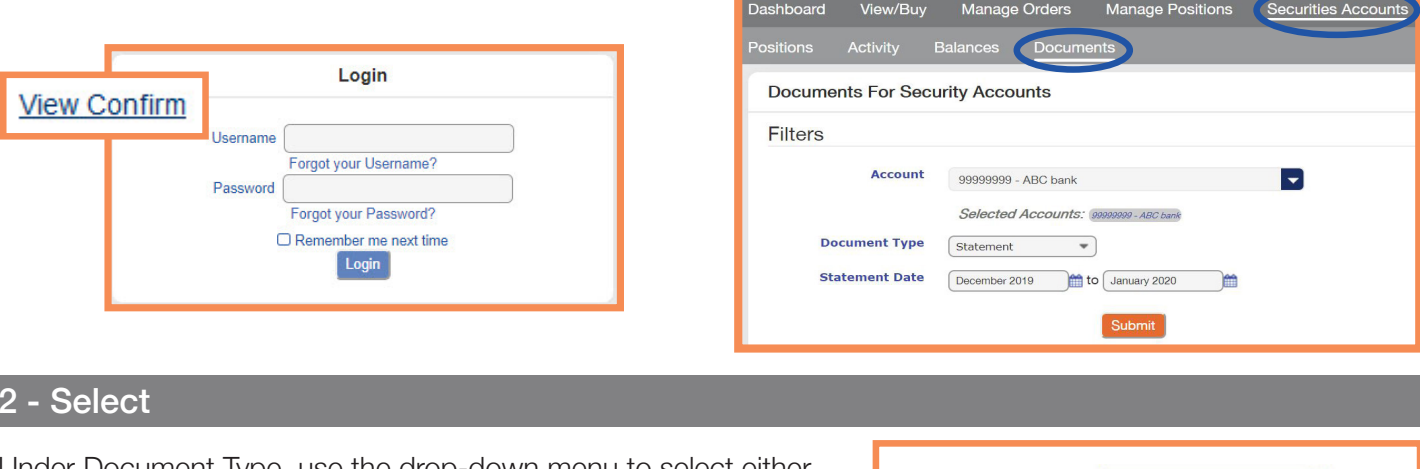

Under Document Type, use the drop-down menu to select either a statement or confirm you would like to download and view.

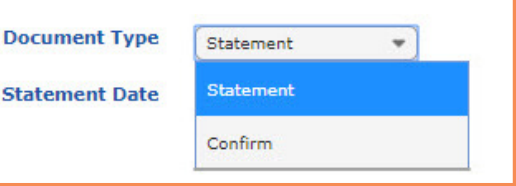

## 3 - Filter

 $2 -$ 

Each document type has different criteria to narrow the search scope and retrieve the appropriate documents. Once you are finished, click submit.

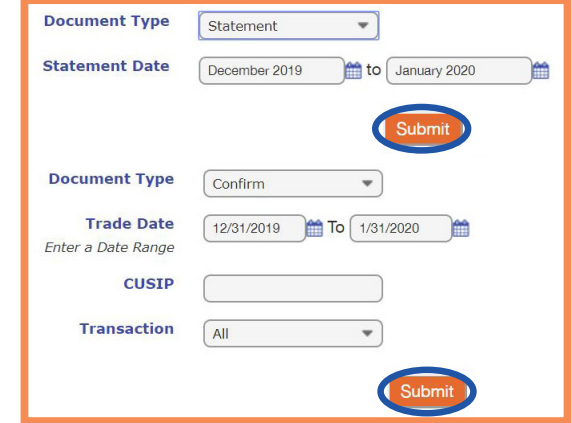

#### 4 - Download

Line items matching your criteria will populate below. Click View to download (Trades made on the same date will appear on one confirm).

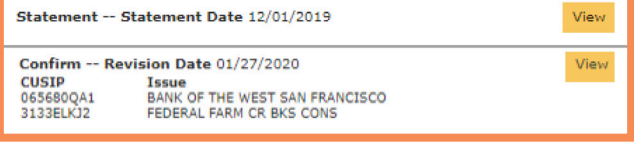

#### **Connect Direct**® e

(800) 967-9052 · [support@eConnectDirect.com](mailto:support%40eConnectDirect.com?subject=) · [www.eConnectDirect.com](http://www.econnectdirect.com)

For institutional investors only, not intended for the investing public. © 2020 Multi-Bank Securities, Inc. All Rights Reserved. Member of FINRA & SIPC; MSRB Registered. HowToStatementandConfirm.pdf 02.05.20